## 附錄-瀏覽器例外狀況排除

(一) 使用 I.E.瀏覽器

1. 網站資料設定

當發生系統維護廠商已經將最新版本程式更新至 WEB 主機端,但使用者端依 舊顯示或存在原本既有問題(與程式更新前的問題一樣),請協助檢查使用者 電腦以下設定:開啟 IE 瀏覽器進入「網際網路選項」,於瀏覽歷程記錄點選 「設定」按鈕。

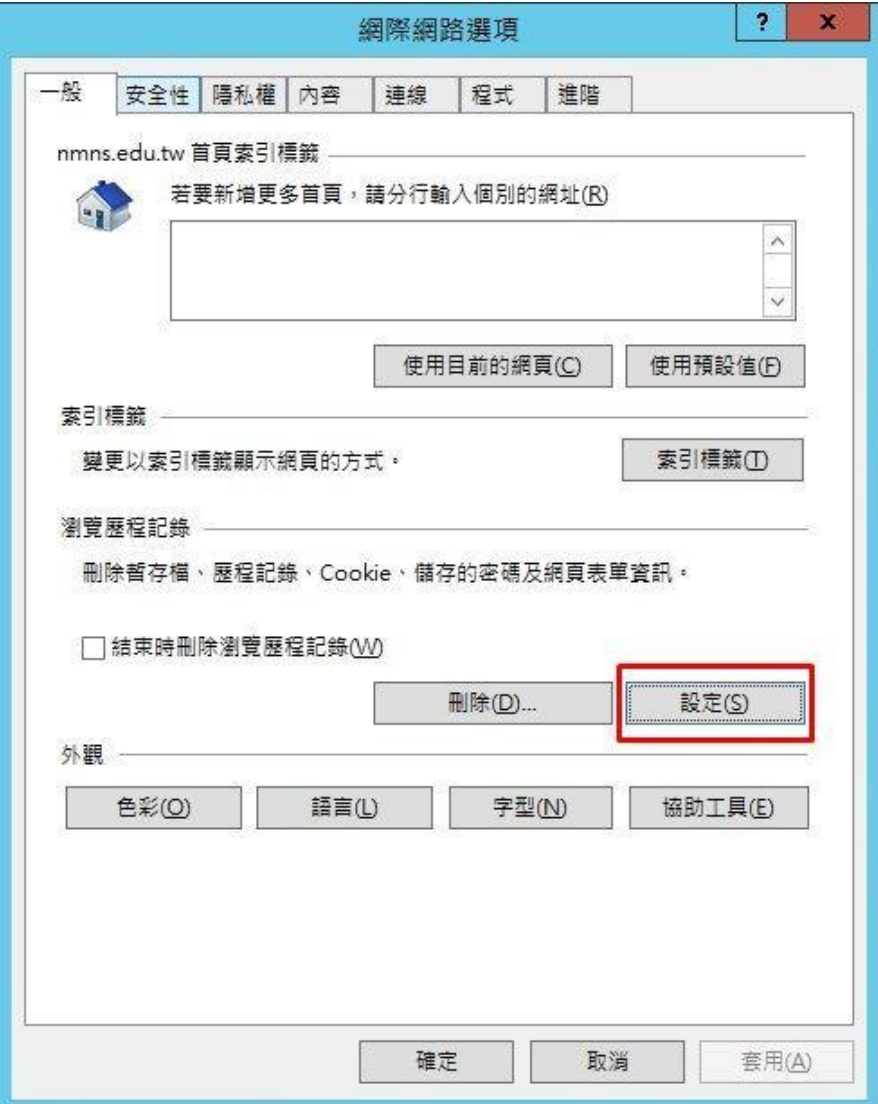

在「網站資料設定」視窗中,於「檢查儲存的畫面是否有較新 的版本:」設定選項中,選擇「每次造訪網頁時(E)」,按下「確 定」,並重新開啟 IE 瀏覽器進入系統。

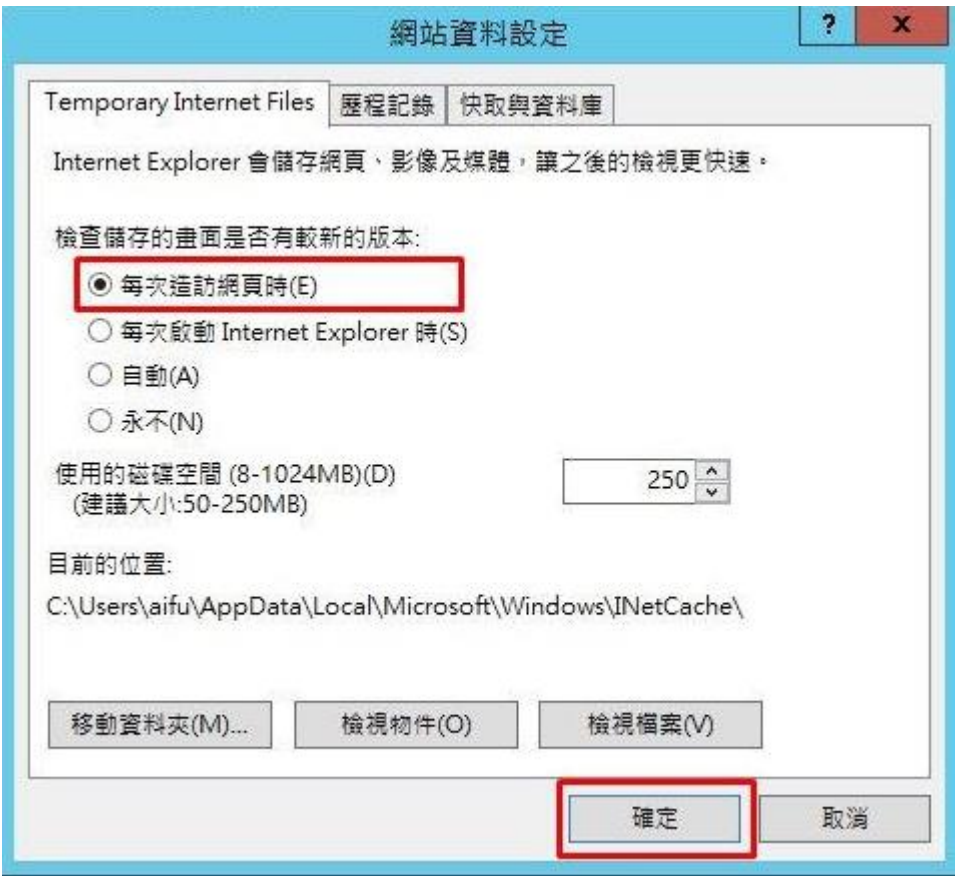

2. 相容性檢視

當使用者反映進入系統登入畫面時,登入視窗呈放大狀,且無 法順利登入系統時,請協助檢查使用者電腦以下設定:

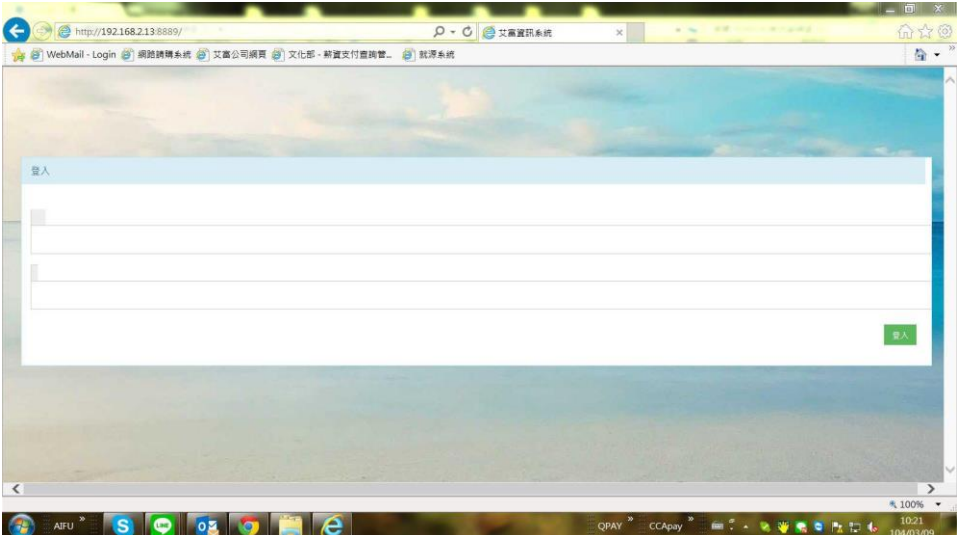

請於 IE 瀏覽器工具中,選擇「相容性檢視設定(B)」。

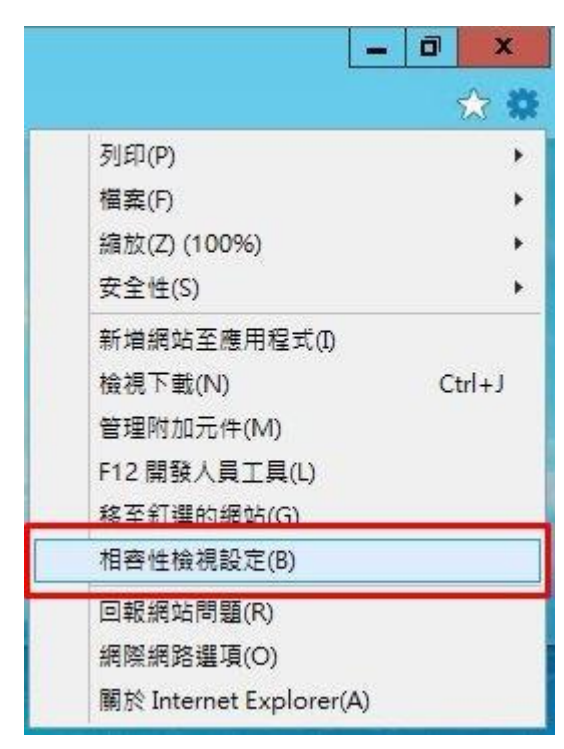

於「相容性檢視設定」視窗中,確認是否有將〝xxx. xxx. xxx. xxw 加入至 「已新增至[相容性檢視]的網站(W)」選項之中,如果沒有的話,請將此網 址點選新增,並重新開啟 IE 瀏覽器進入系統。 ※本系統將無法允許加入相容性檢視設定。

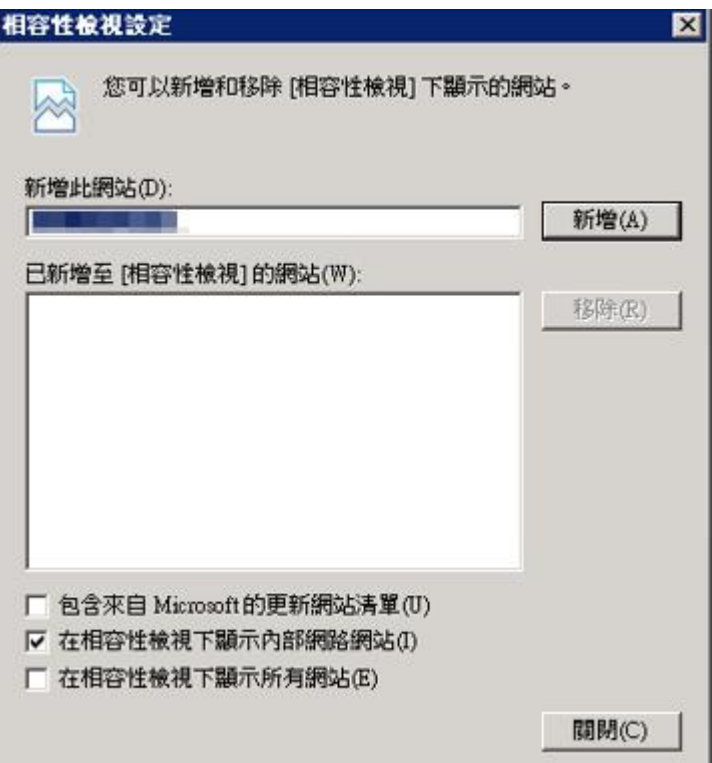

3. 信任的網站

當使用者開啟系統登入畫面後,輸入完帳號與密碼點選登入按鈕後,系統無 法順利登入,依舊停留在登入畫面沒有動靜時,請協助檢查使用者電腦以下 設定:

(1).開啟財產管理整合資訊系統網頁。

- (2).進入「網際網路選項」
- (3).於「網際網路選項」視窗中,選擇「安全性」頁籤。

(4).點選「信任的網站」,再點選「網站(S)」按鈕。

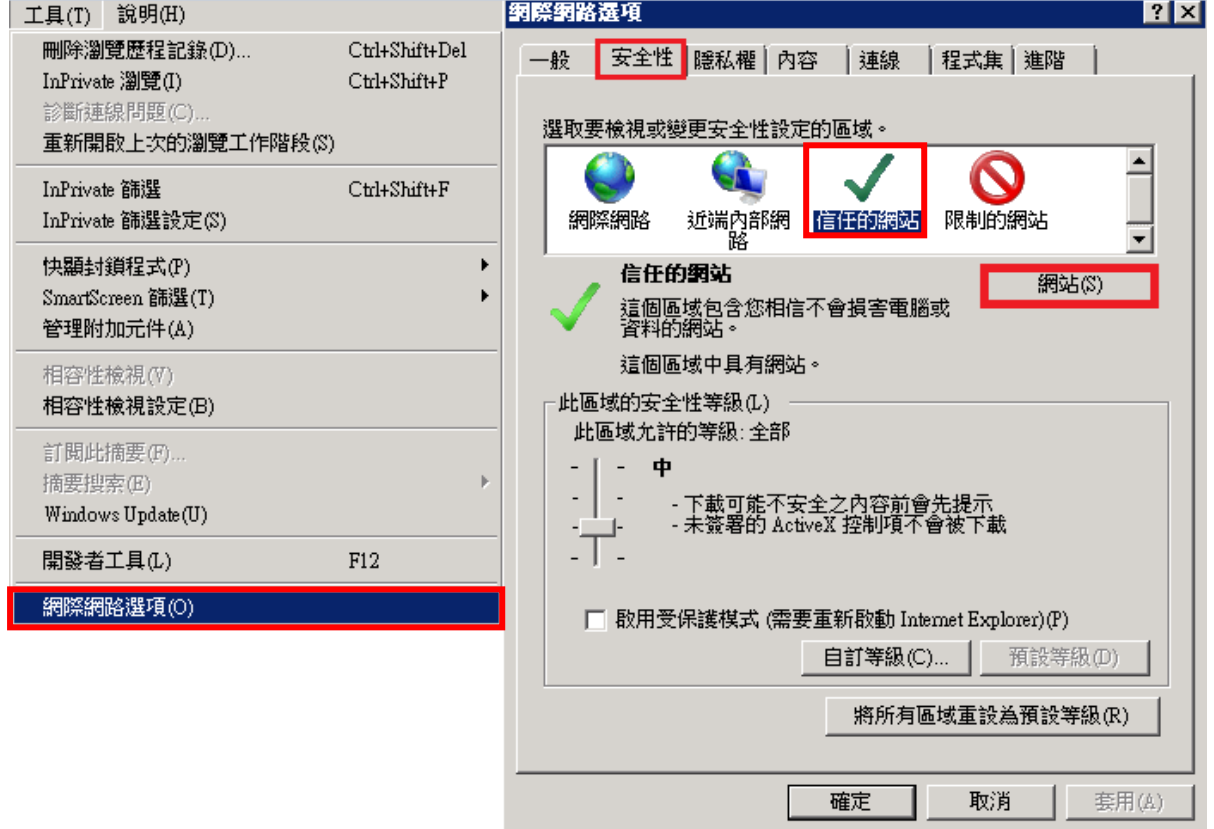

L

- ⊥

- $(5)$ . 於「信任的網站」視窗中,將「http://xxx.xxx.xxx.xx」這串網址新 增至「網站(W)」區塊範圍中。
- (6).重新開啟 IE 瀏覽器進入系統。

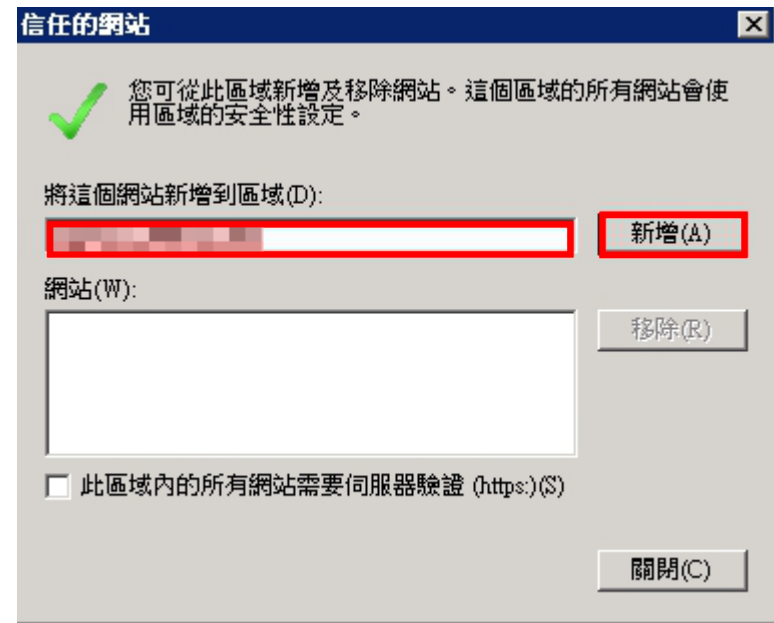

4. 啟用 Java Script

Java Script 可以使系統的各項功能使用更為流暢,因此請依以下步驟進行 設定:

- (1).開啟財產管理整合資訊系統網頁。
- (2).進入「網際網路選項」

(3).於「網際網路選項」視窗中,選擇「安全性」頁籤,變更項目為【網際 網路】,點選【自訂等級】。

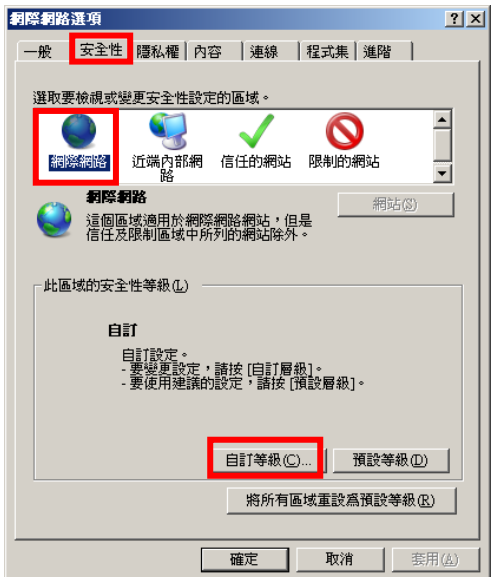

(4).下拉至【指令碼處裡】項目,並將其下的所有子項目設定為『啟用』 後,點選【確定】,退出設定視窗,完成設定。

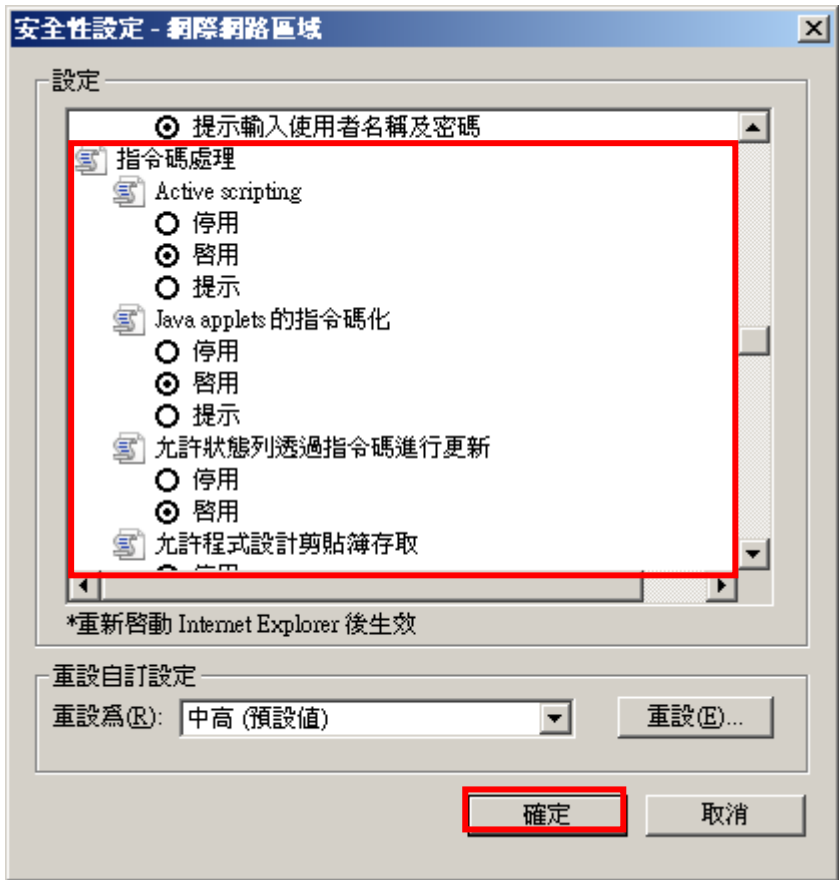

## (二) 使用 Chrome 瀏覽器

1. 網站資料設定

當系統維護廠商已經將最新版本程式更新至 WEB 主機端,但使用者端依舊顯示 或存在原本既有問題(與程式更新前的問題一樣),請協助檢查使用者電腦以下 設定:

- (1).開啟財產管理整合資訊系統網頁。
- (2).按一下右上角的「選單」圖示
- (3).依序按一下[更多工具] > [清除瀏覽資料]。

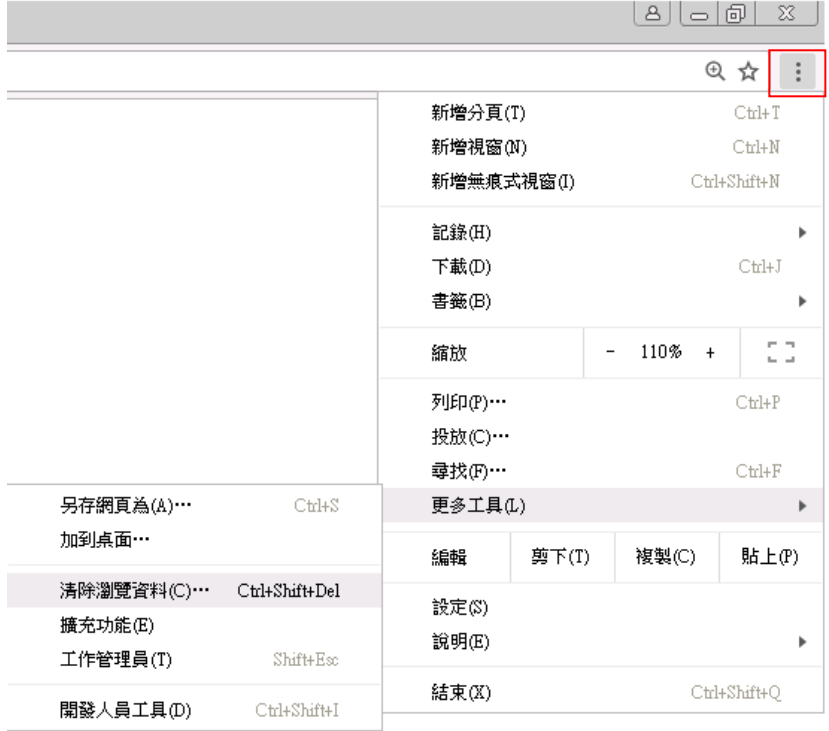

- (4).在顯示的對話方塊中,找到要移除的資訊類型,然後選取旁邊的核取方 塊。
- (5).從頂端的選單中選取要刪除的資料範圍。選取[不限時間]可刪除所有資 料。

(6).按一下[清除瀏覽資料]。

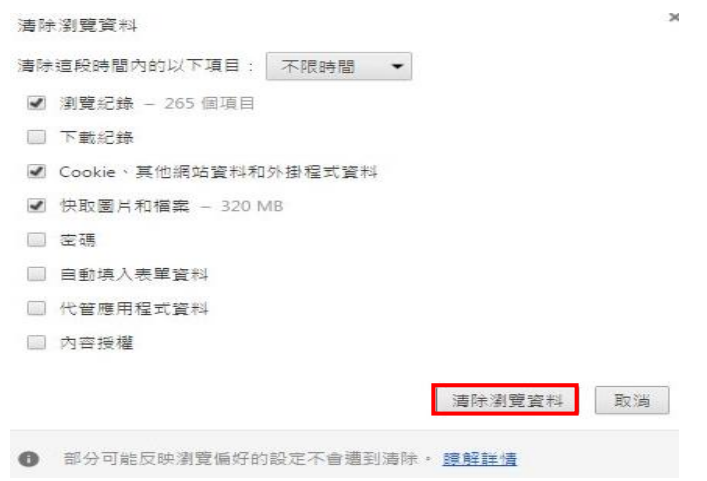

2. 啟用 Java Script

Java Script 可以使系統的各項功能使用更為流暢,因此請依以下步驟進行 設定:

- (1).開啟財產管理整合資訊系統網頁。
- $(2)$ . 按一下右上角的「選單」圖示

(3).依序按一下[設定]→[顯示進階設定]→[隱私權],按一下[內容設定]。

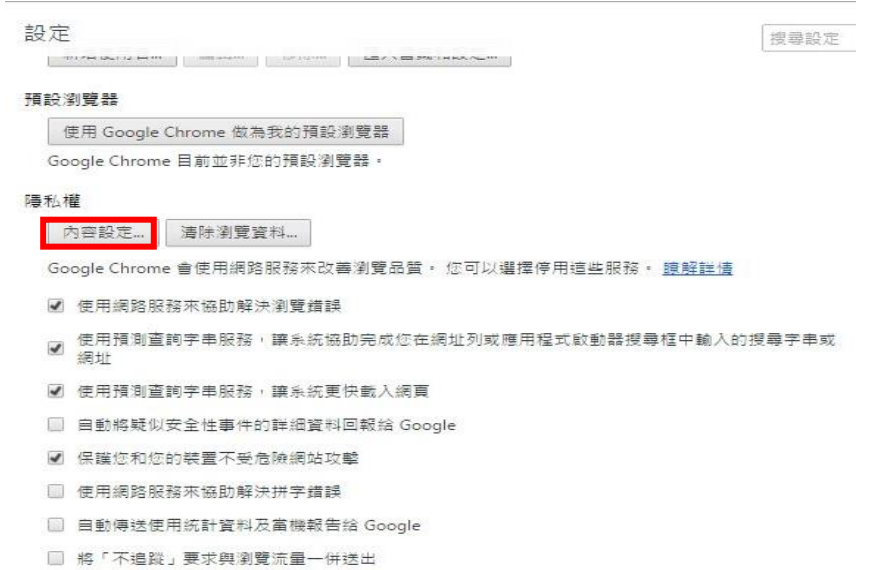

(4).移至[JavaScript]項目,選擇 ⊙允許所有網站執行 JavaScript(建 議),點選「完成」。

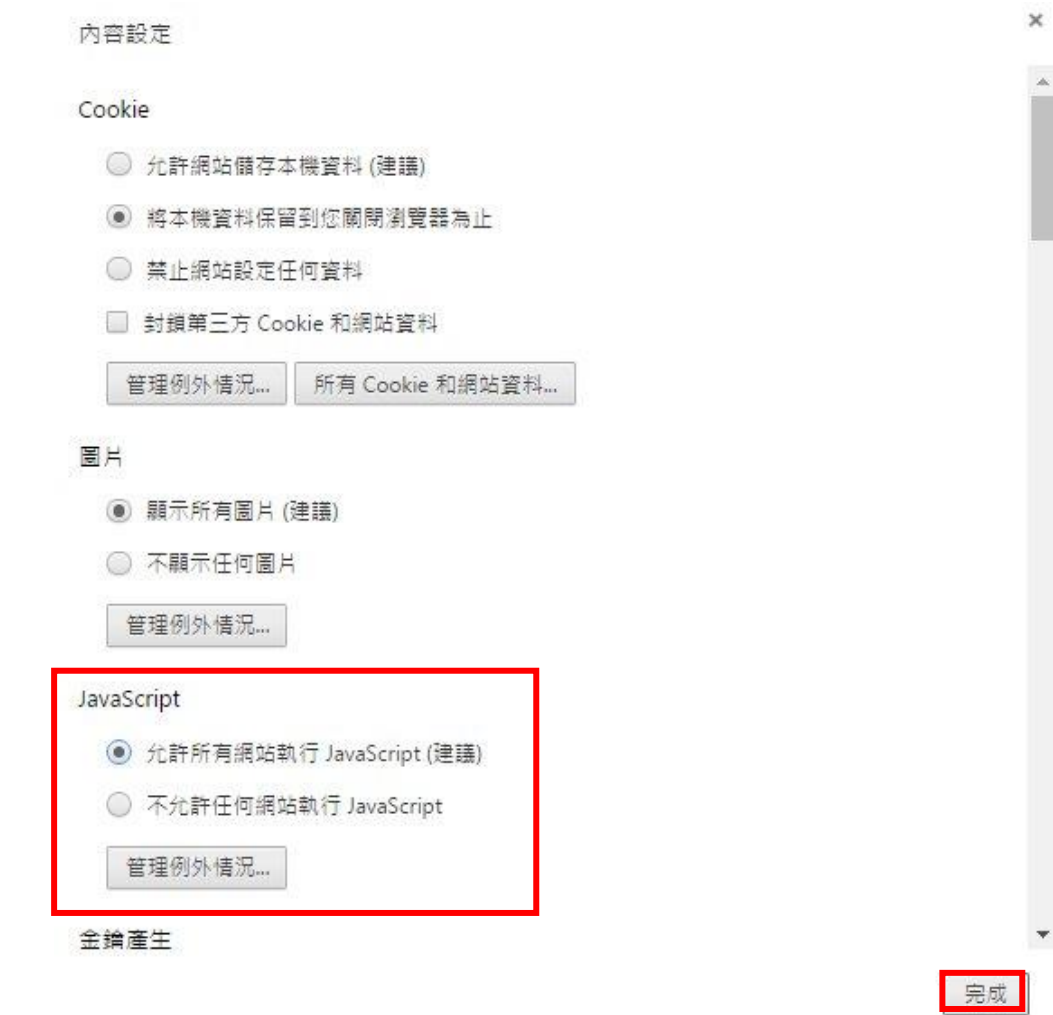

3. 彈出式視窗設定

在預設狀態下, Google Chrome 會阻止彈出式視窗自動在畫面上顯示,此狀 況下會影響財產管理系統列印報表的功能。瀏覽器封鎖彈出式視窗時,網址 列會顯示彈出式視窗攔截器圖示 x。此時可以設定允許彈出式視窗顯示。

- (1).開啟財產管理整合資訊系統網頁。
- $(2)$ . 按一下右上角的「選單」圖示
- (3).依序按一下[設定]→[顯示進階設定]→[隱私權],按一下[內容設定]。

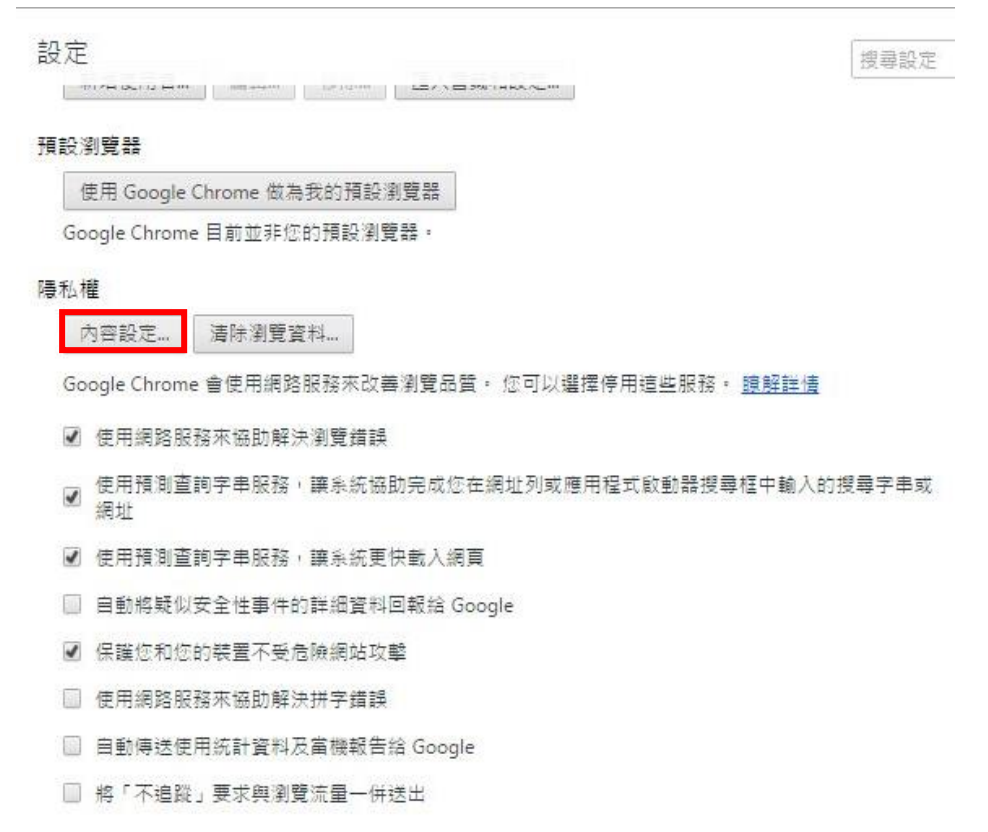

(4).下拉移至[彈出式視窗]項目,點選「管理例外情況」。

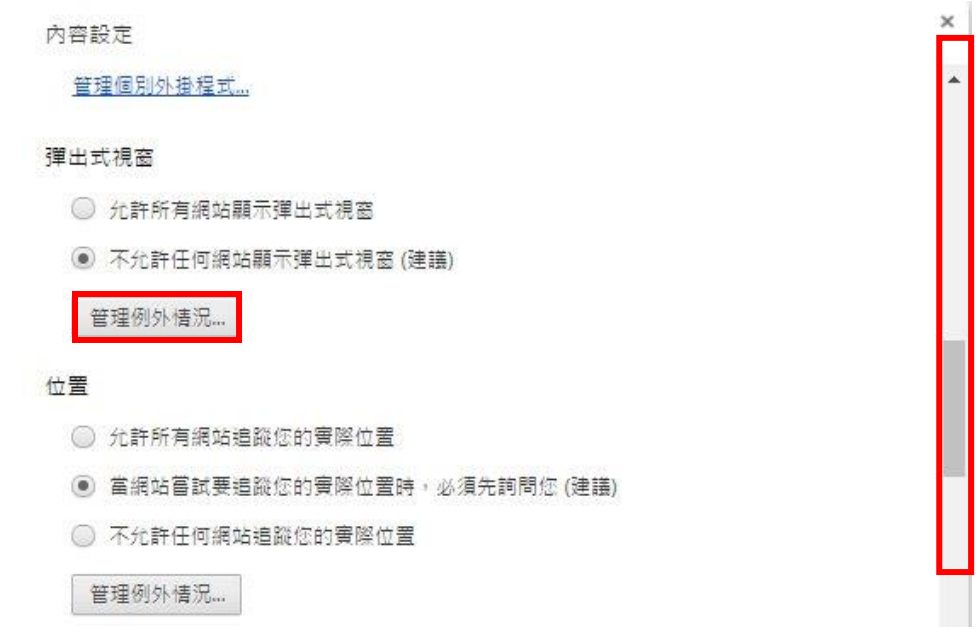

(5).將財產管理系統網頁加入[主機名稱模式]中,[行為]設定為「允許」, 點選「完成」。

彈出式視窗例外

 $\times$ 

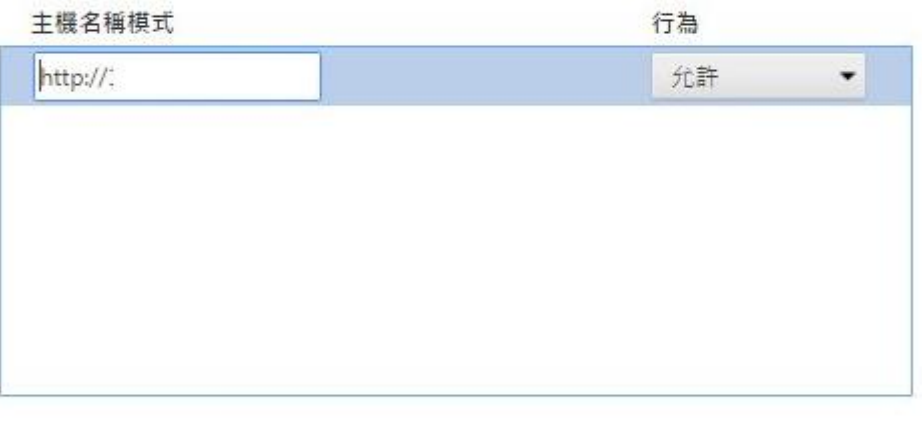

腺解詳情

完成

## (三) 使用 Fire Fox 瀏覽器

1. 網站資料設定

當發生系統維護廠商已經將最新版本程式更新至 WEB 主機端,但使用者端依 舊顯示或存在原本既有問題(與程式更新前的問題一樣),請協助檢查使用者 電腦以下設定。

(1).開啟 Fire Foxweb 瀏覽器右上角點選「開啟選單」,於選單中點選「選 項」功能。

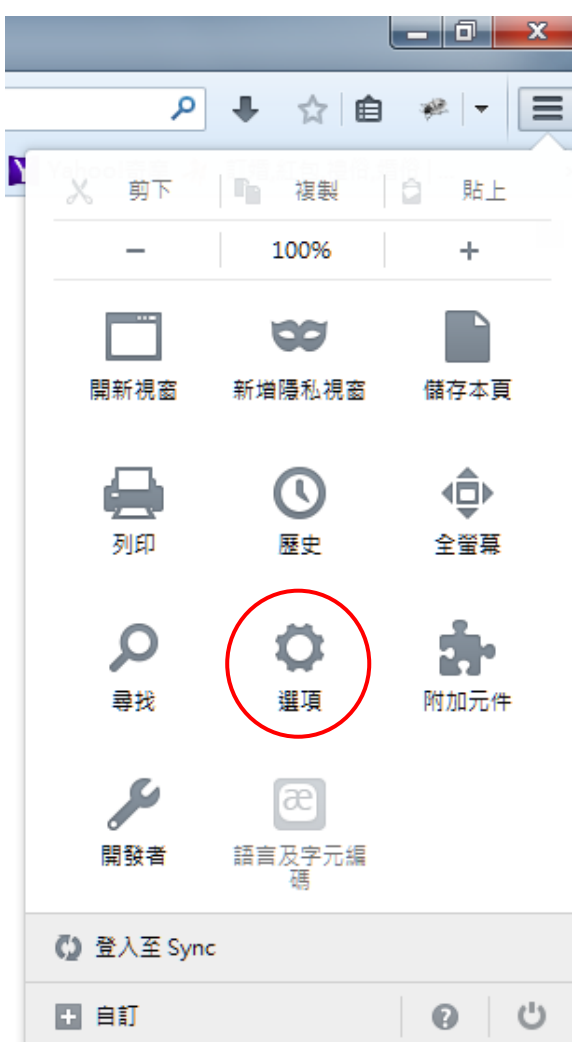

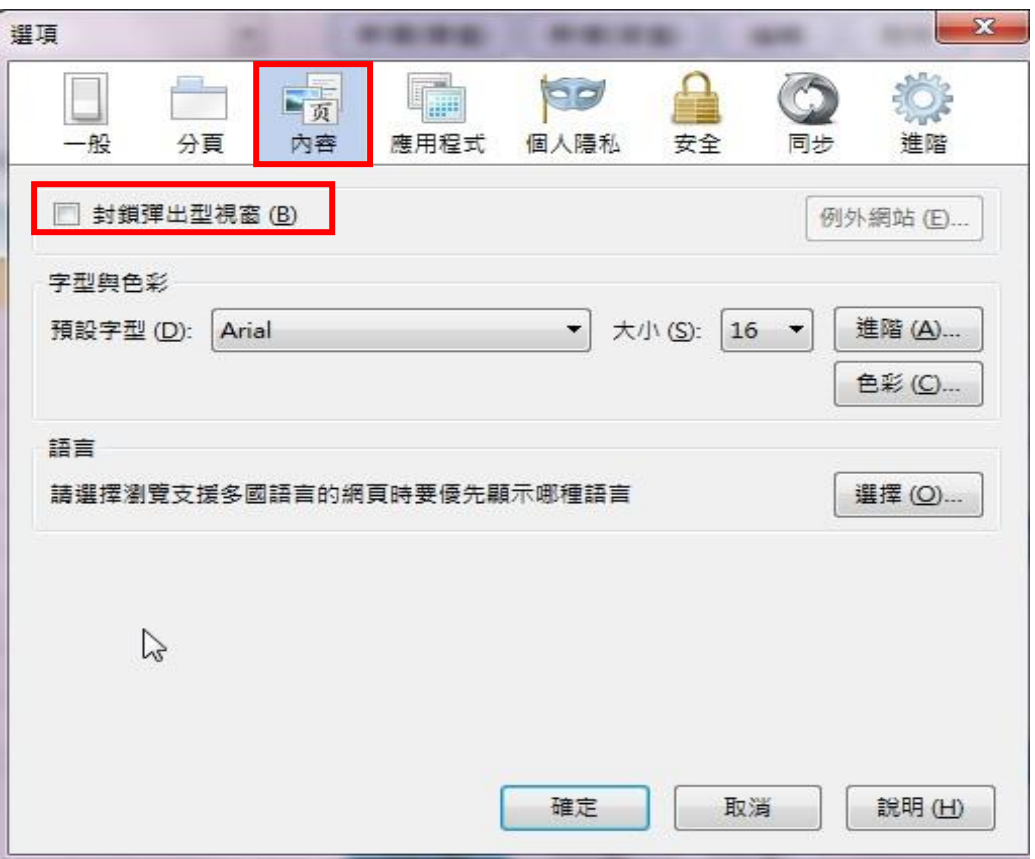

(2).點選內容,將回封鎖彈出型視窗取消掉,不要勾選。

(3).點選個人隱私,可清除歷史記錄。

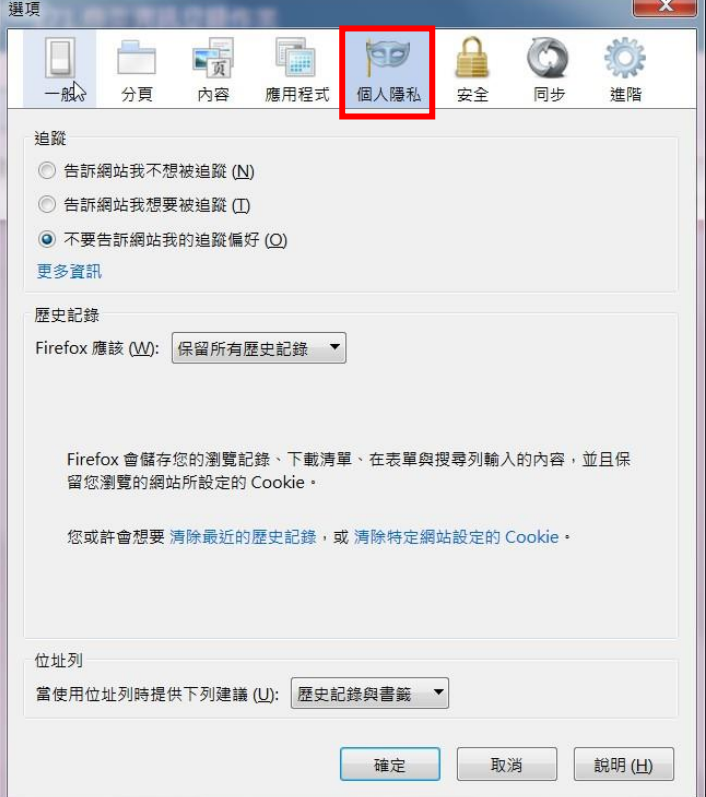

(4).檔案下載,預設是檔案總管資料夾下的下載,亦可變更下載路徑為個 人所需要之路徑。

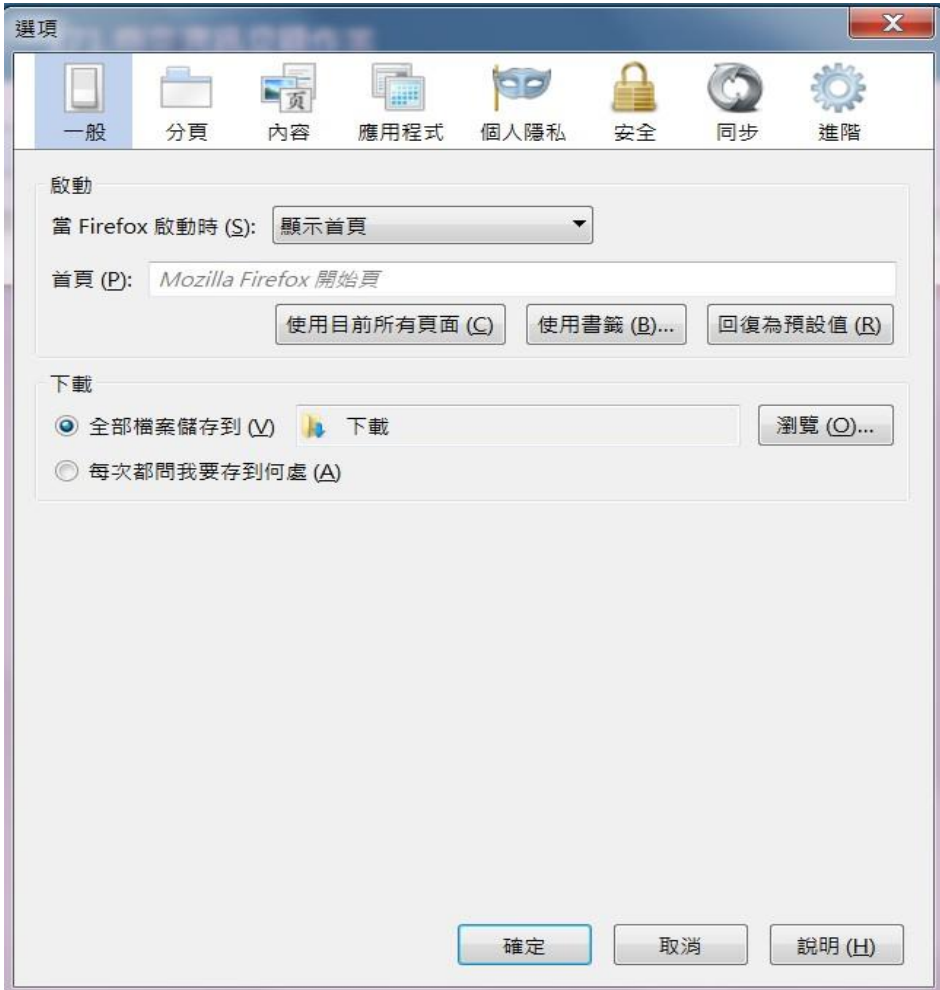

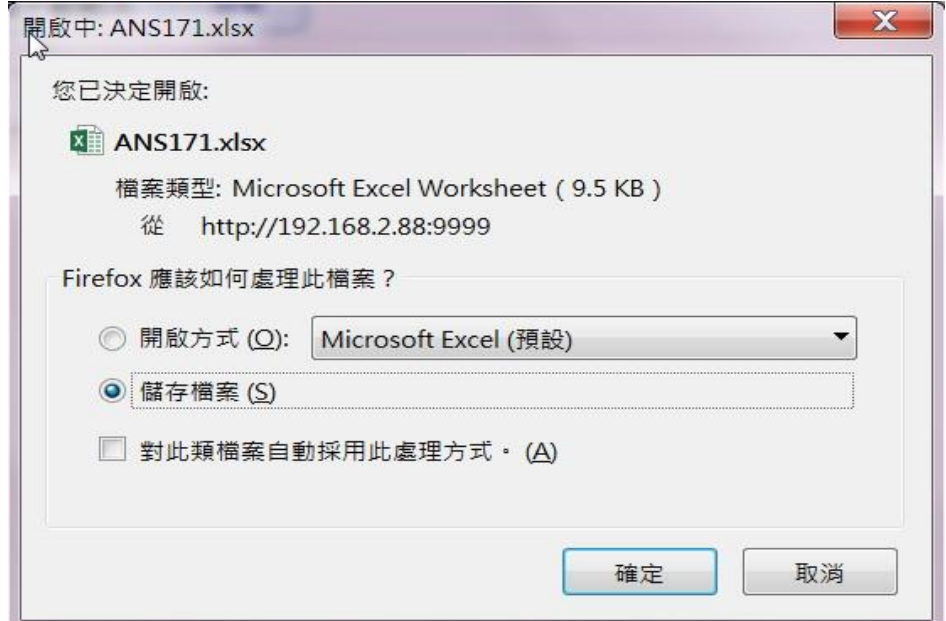

2. 如何啟用瀏覽器的 JavaScript?(Firefox 3.6 以上版本)

Java Script 可以使系統的各項功能使用更為流暢,因此請依以下步驟進行 設定:

(1).開啟 Fire Foxweb 瀏覽器右上角點選「開啟選單」,於選單中點選「開 發者」功能。

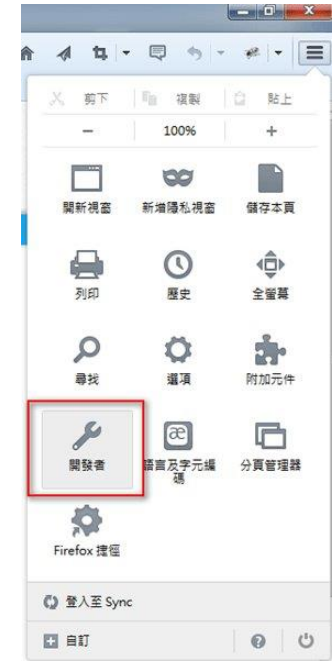

(2).開啟 Fire Foxweb 瀏覽器右上角點選「開啟選單」,於選單中點選「開 發者」功能。

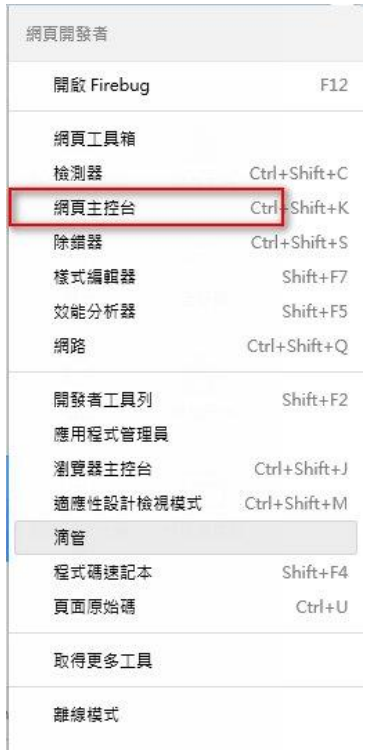

(3).點選視窗上方的內容圖示。

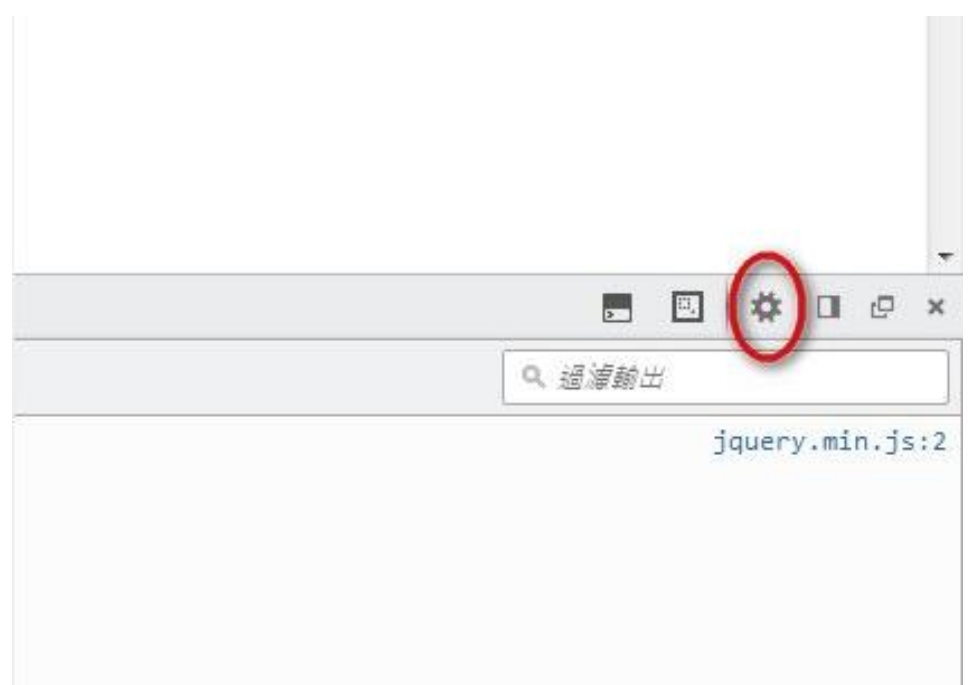

## (4).取消勾選[停用 JavaScript]。

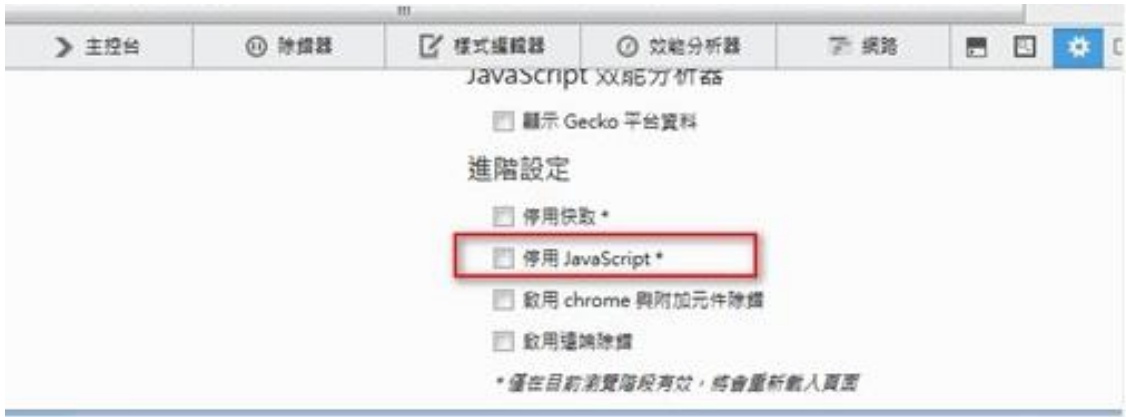

(四) 使用 Safari 5.17 for Windows 瀏覽器

1. 彈出式視窗設定

開啟 Safari 瀏覽器,點選瀏覽器功能表中的選項〈齒輪圖示〉後 選擇 "偏好設定"。

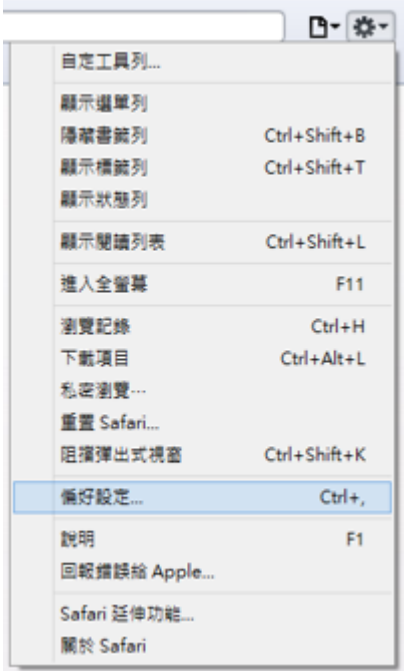

開啟選項對話視窗後,點選 "安全性"設定頁籤,接著將 "阻擋彈出式視窗 "區塊中勾選取消,點選 x 即設定完成。

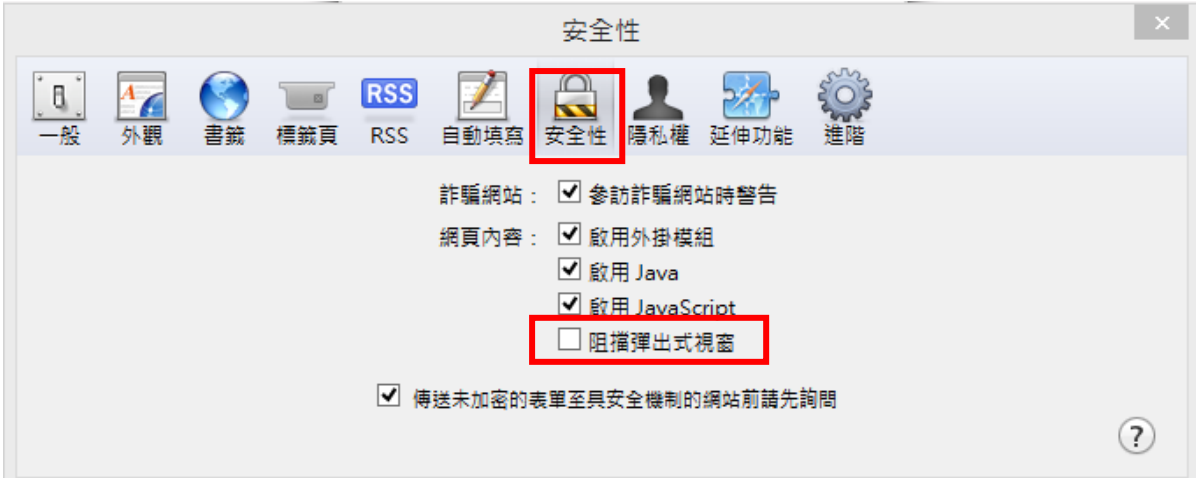

2. Java 與 JavaScript 設定

Java 與 JavaScript 可以使財產管理整合資訊系統的各項功能使用更為流 暢;因此,請你依據以下步驟來啟用瀏覽器的 Java 與 JavaScript 基本設 定。

(1). 按一下 大 < 齒輪圖示〉並選取偏好設定。

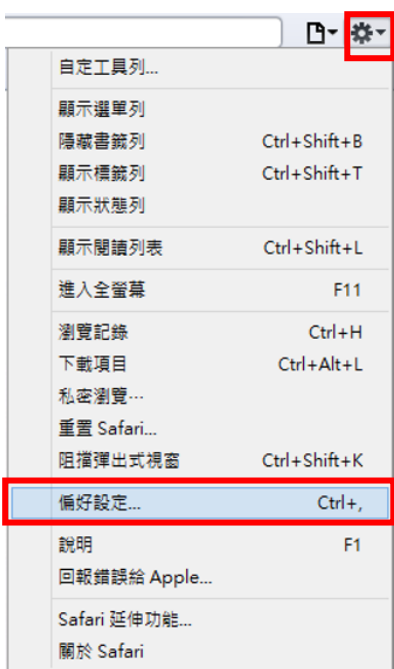

- (2).選擇安全性選項。
- (3).將[啟用 Java]選項打勾。
- (4).將[啟用 JavaScript]選項打勾
- (5).點選 即設定完成。

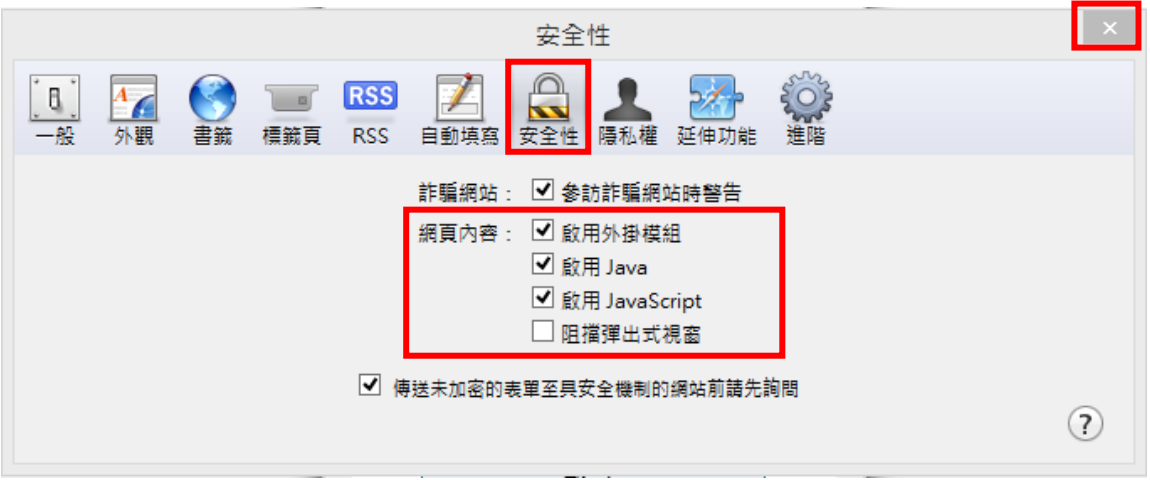

3. Cookie 功能設定

當您參訪使用 cookie 的網站時,網站會讓 Safari 將 cookie 儲存到您的 電腦上,當您稍後返回網站時,Safari 會傳回屬於該網站的 cookie。 Safari 只會接受您所開啟網站的 cookie。這樣可以避免某些廣告商在您的 電腦內儲存 cookie。

(1). 按一下 ☆★▼ 〈齒輪圖示〉並選取偏好設定。

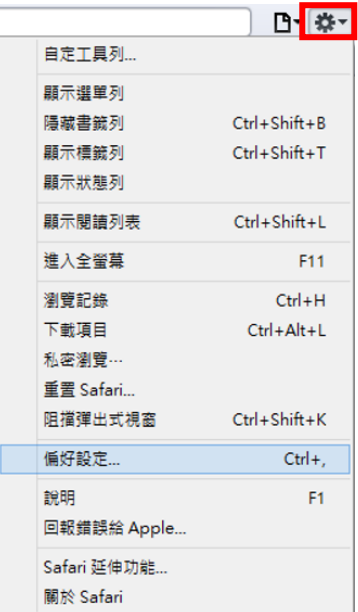

(2).選擇隱私權選項。

(3).Cookie 和其他網站資料:點選移除所有網站資料,亦可點選詳細資料, 只針對特定網址移除。

(4).阻擋 Cookie:選擇來自協力廠商和廣告商。

(5).點選 即設定完成。

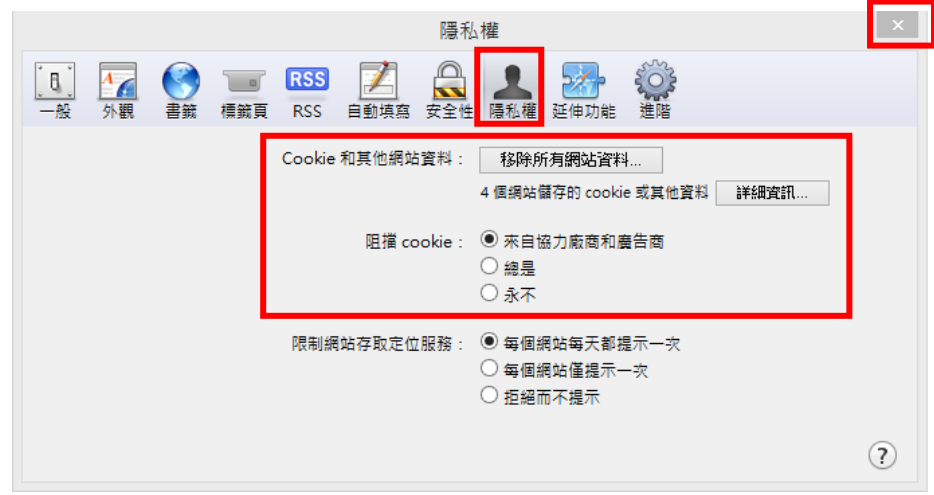

4. 清空快取設定

當您開啟網頁時,Safari 會將網頁的內容儲存在電腦內一個名為 【快取】 的暫時位置裡。您之後再連接網頁時,Safari 可以從快取來擷取網頁的內 容,速度比從網路上存取來得更快速,因此快取可讓您返回常用網頁時,節 省存取的時間。

(1).如果尚未打開 Safari,請先打開 Safari。

(2).選擇【編輯】並選取清除快取資料,然後按一下 【清除】,或是按  $Control + Alt + E$ , 然後按一下【清除】即可。

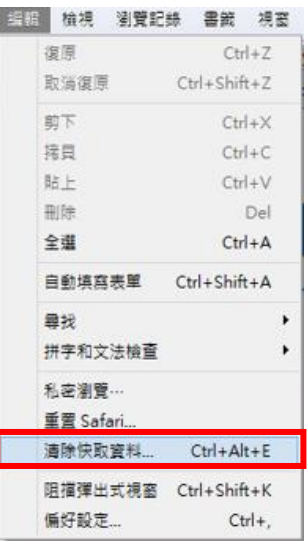

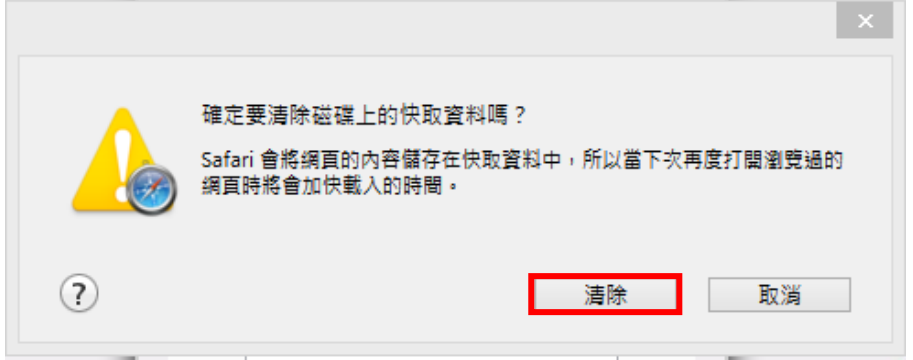

- $(3)$ . 按下 Control + R, 或在 Safari 位址欄位中按一下【重新載入】圖 5 (彎曲箭頭)。
- (4).重新載入網頁之後,系統一律會顯示最新版本的網頁,而會略過快 取。